# **Day 1 Checklist Complete this checklist when you login to Workday!**

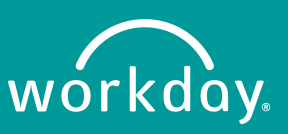

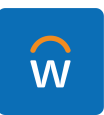

## **Accessing Workday**

□ To access Workday, **use Google Chrome**, the recommended browser for Workday. □ Navigate to **[myapps.microsoft.com](http://myapps.microsoft.com/)** (bookmark this page!)

- □ Login with your institution credentials for Office 365.
	- You may be prompted to authenticate via Multi-Factor Authentication (MFA) or set up MFA if you have not done so previously.

q Locate and **click the 'Workday' icon** from the available applications list.

- When you click the Workday app, you will be prompted to validate MFA again to log into Workday. This is normal security protocol.
- $\Box$  You will automatically be logged into Workday.

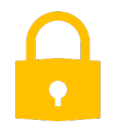

## **Multi-Factor Authentication (MFA) Setup**

 $\Box$  If you have not previously set up MFA to access the Workday Training App, you will be prompted to set up MFA the first time you log into Workday.

**Q [This short video](https://youtu.be/4uO5bYqeyBg)** explains how to set up MFA to access Workday.

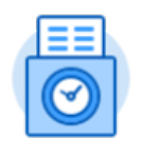

## **Record Your Time Worked**

 $\Box$  Starting on July 7, if you are an hourly or non-exempt employee and not on TimeClock Plus, you should start recording your time worked in Workday.

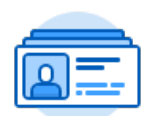

## **Review your Personal Information**

□ To access your Workday profile page, click your **Profile icon**, then **View Profile**. □ **Add your professional photo** by clicking Actions > Personal Data > Change My Photo. q Add or edit your **contact information** under the **Contact tab.**

- $\Box$  Addresses
- $\Box$  Email Addresses
- $\Box$  Phone Numbers
- q Add or edit your **emergency contacts** under the **Contact tab**.
- q Modify your **Personal Information** by clicking on the **Personal tab**.
- q If necessary, **change your legal name or preferred name** by clicking Actions > Personal Information > Change My Legal Name / Change My Preferred Name.
- □ Check to see if your Manager is correctly listed.
	- Let your Manager know if this information is incorrect.

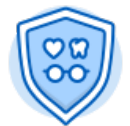

#### **Review your Benefits**

q **View your benefits elections** by clicking the **Benefits** App on your home page.

q Verify your benefits elections are correct by clicking the **Benefit Elections** button.

- Let your HR team know if this information is incorrect.
- □ View or add dependents by clicking Change > Dependents.
- □ **Add beneficiaries** by clicking Change > Beneficiaries.
	- This must be completed when you log into Workday!

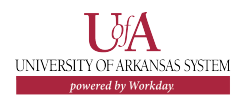

**Day 1 Checklist**

**Complete this checklist when you login to Workday!**

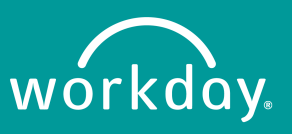

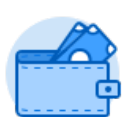

#### **Review your Payment Options**

□ View or edit withholding deductions by clicking Actions > Withholding Elections.

- □ Add or edit a direct deposit account and manage payment elections by selecting Actions > Payment Elections.
- □ View your tax documents by clicking View > My Tax Documents.

 $\Box$  In the future, you can **view or print payslips** by clicking View > Payslips.

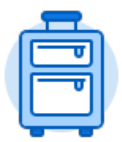

## **Review your Time Off and Leave of Absence Balances**

□ View time off and leave of absence balances by clicking View > My Absence.

- Let your Manager know if this information is incorrect.
- § On July 7, your time off and leave of absence requests will be up-to-date as of April 2020. On July 10, your time off and leave of absence requests will be fully upto-date.
- □ **Submit upcoming time off and leave of absence requests** by clicking Request > Request Absence.

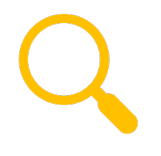

### **Change Your Work Space**

□ In the Search bar, type Change My Work Space.  $\Box$  Enter the Effective Date of today, and your Work Space.  $\Box$  Update your Work Space to your current building and room location. q Click **Submit**.

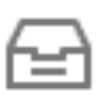

## **Check your Workday Inbox**

You can access your Inbox using your desktop/web browser or mobile device.

□ **Access your Workday Inbox** by clicking the Inbox icon next to your Profile icon.

§ Your Inbox includes tasks, approvals, to dos, and other items sent to you as part of your institution's business processes.

**□ Click the Actions tab** to view your business process tasks, approvals, and to dos.

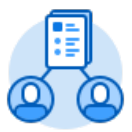

## **MANAGERS ONLY: Review and Manage your Direct Reports**

All Managers have the **My Team Management app** on their Workday home page. **Q Review your direct reports** in My Team.

- $\Box$  My Team displays the photo, name, job title, and work location of all employees you supervise.
- $\Box$  You may need to click View More to view your full team. Clicking on an employee will take you to their Workday Profile.
- $\Box$  Alert your institution's HR Partner and Security Partner if your direct reports listed are incorrect.

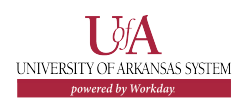